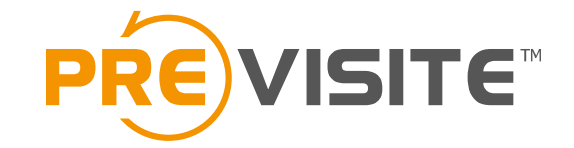

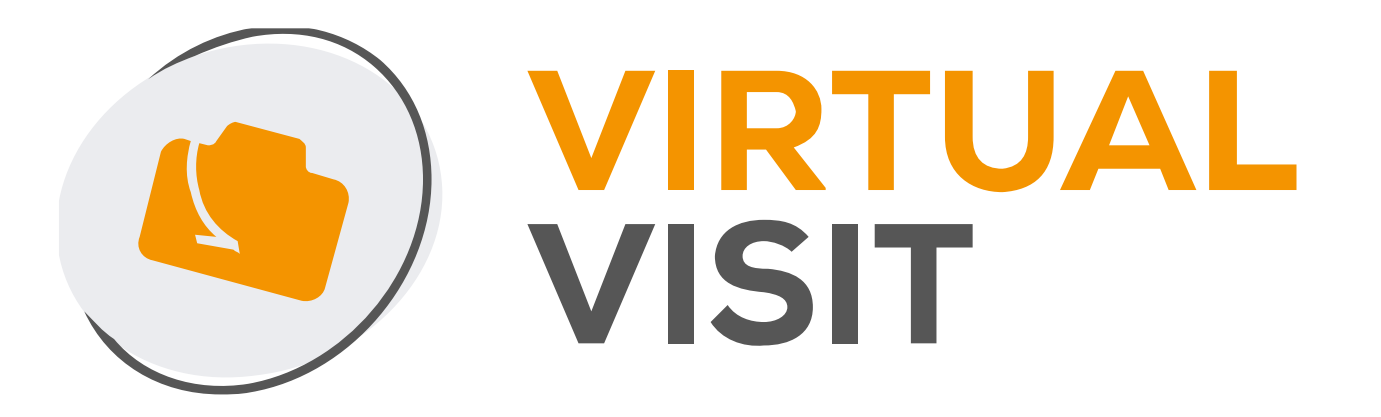

# Mode d'emploi du logiciel

# **1. Se connecter à votre back office /logiciel**

Après avoir transféré les images de votre Ricoh Theta sur votre ordinateur, rendez-vous sur votre logiciel immobilier. Rendez-vous sur **vos Biens.**

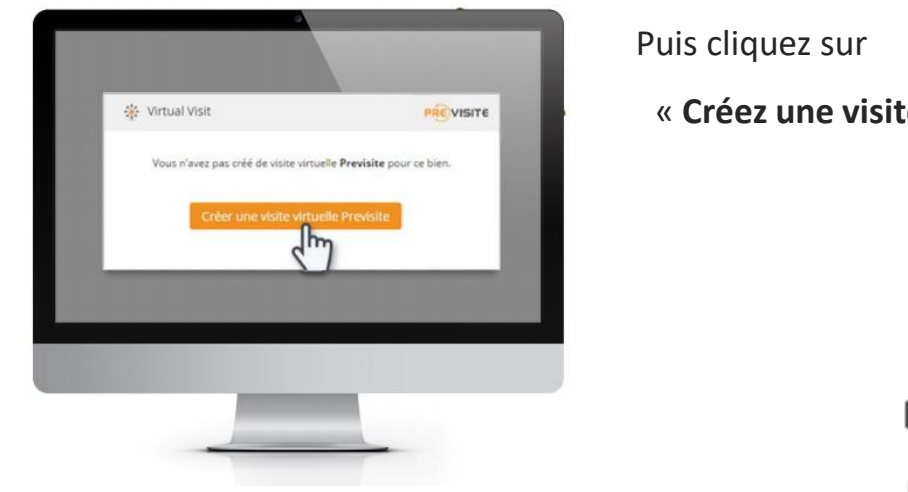

« **Créez une visite virtuelle Previsite** »

Vous avez créé une visite virtuelle Previsite pour ce bien.

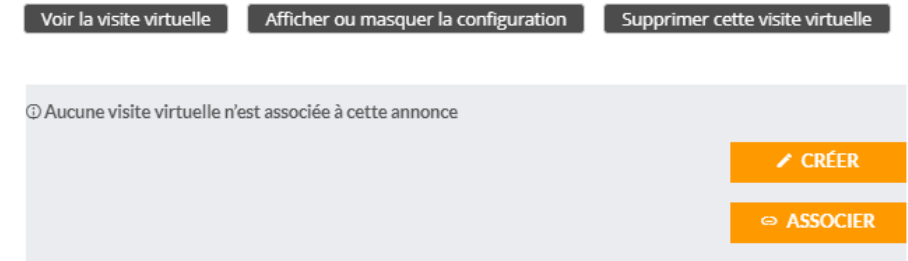

Vous avez le choix entre deux actions :

- **2 -** Créer une nouvelle visite virtuelle
- **3 -** Associer le bien à une visite virtuelle que vous avez créé auparavant

# **2. Associez une visite virtuelle**

Créez une visite virtuelle depuis votre application mobile Virtual Visit et associez l'annonce correspondante directement dans Hektor.

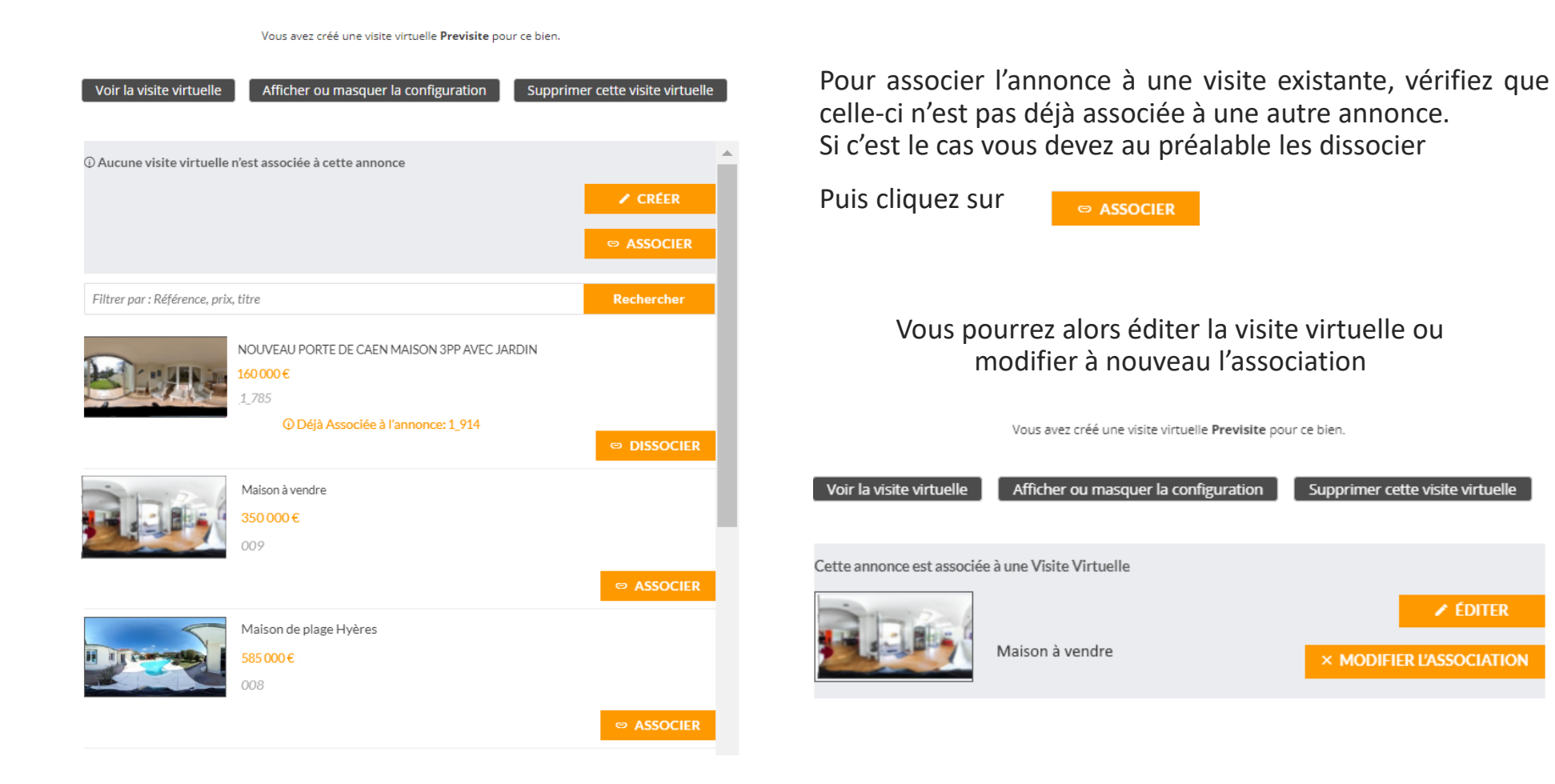

## **3. Créez une visite virtuelle – Téléchargez les images**

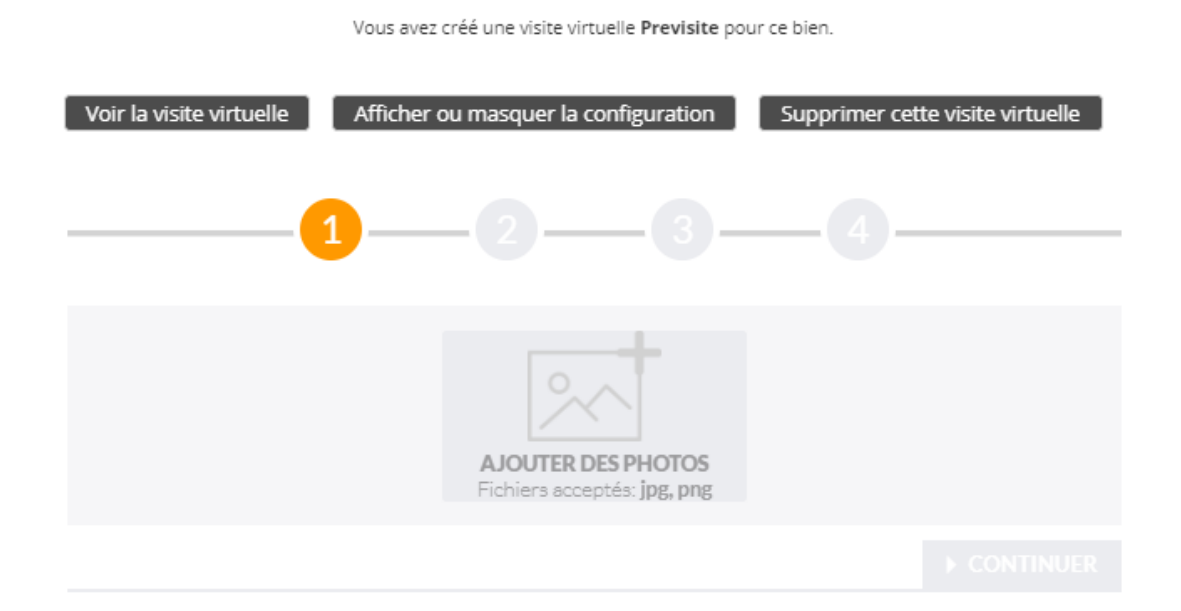

Pour téléchargez vos images, cliquez sur « **Ajouter des photos** » pour sélectionner les images stockées sur votre ordinateur.

Les fichiers acceptés sont des .jpg ou .png

Vous pouvez renommer vos photos, changer l'ordre et les supprimer en passant la souris sur les photos.

Une fois les photos chargées, vous pouvez cliquer sur

CONTINUER

### **3.1 Créez une visite virtuelle – Ajoutez des points d'intérêts**

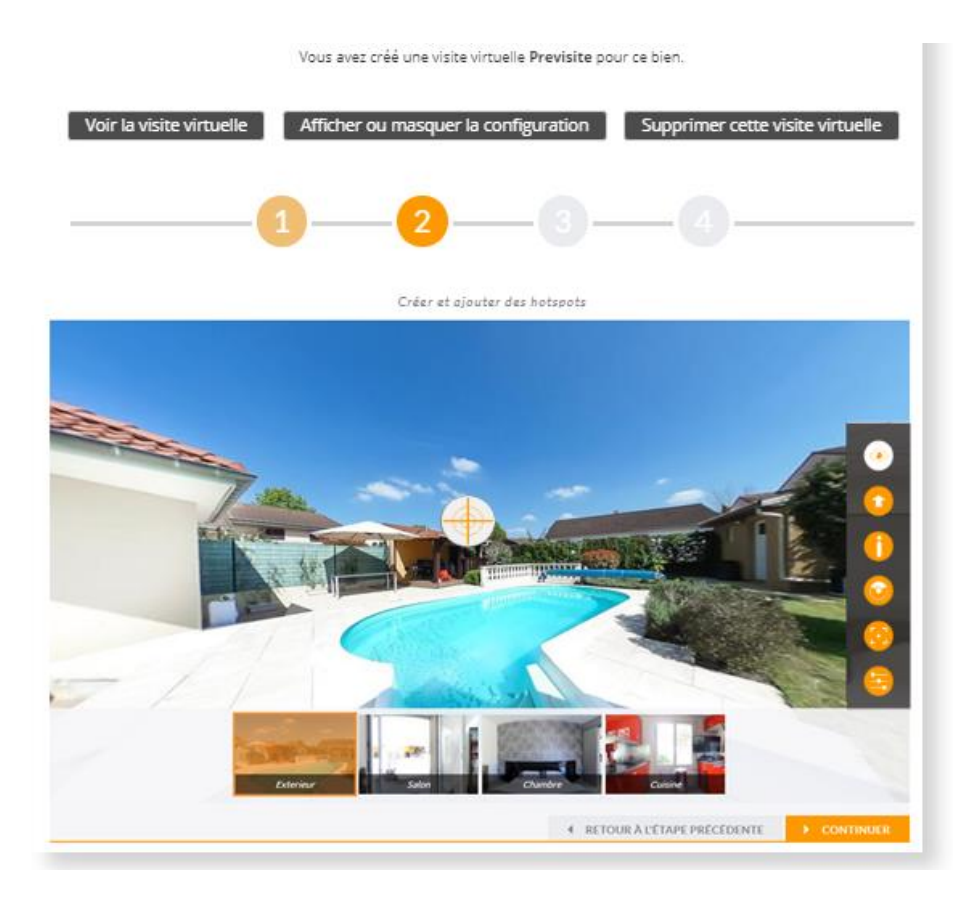

#### **Point de vue**

Ajouter des points d'intérêts vous permet de préparer votre visite virtuelle dans les meilleures dispositions.

Définissez le point de vue de départ de votre visite virtuelle, Il correspond à l'angle de vue que l'internaute visualisera au départ de la visite,

Pour le régler :

- 1. Cliquez sur
- 2. Maintenez la souris enfoncée
- 3. Déplacez la souris pour définir l'angle de vue
- 4. Zoomez ou dézoomer avec la molette si besoin

### **3.2 Créez une visite virtuelle – Ajoutez des points d'intérêts**

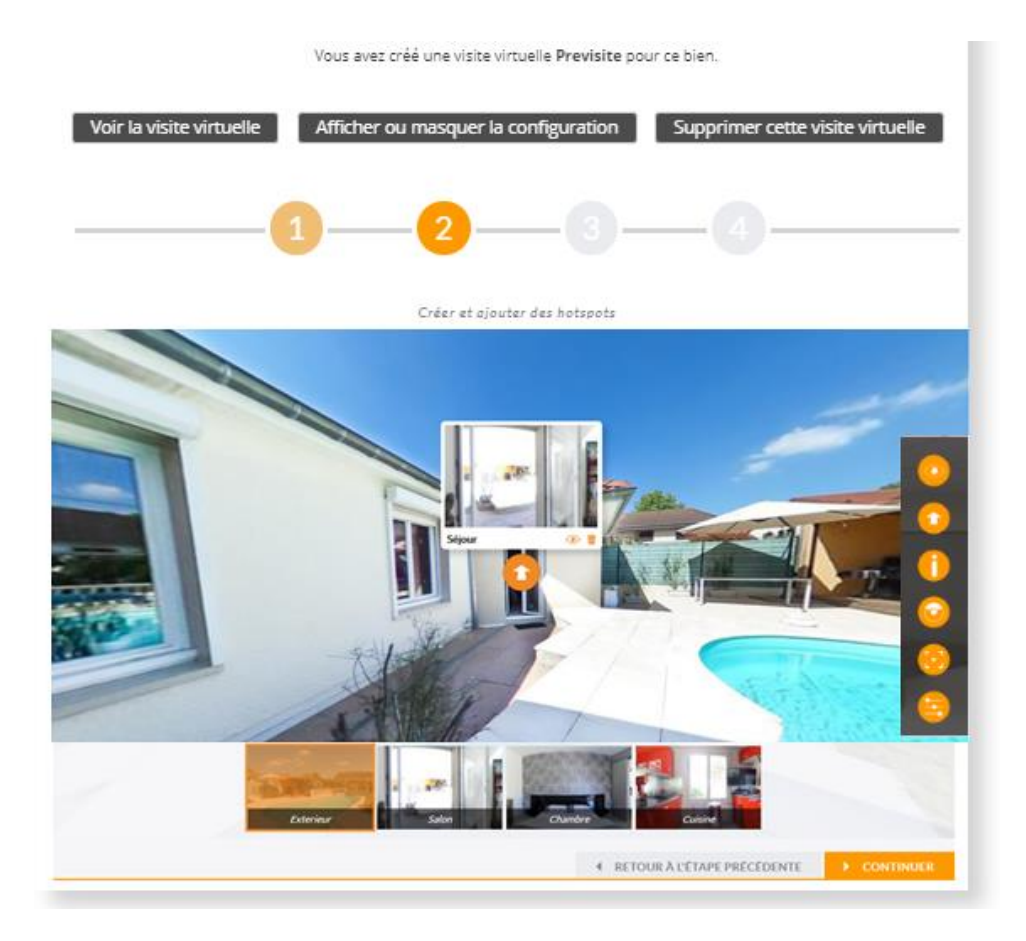

#### **Hotspots**

Les Hotspots permettent de se déplacer d'une pièce à une autre.

Pour les créer :

- 1. Cliquez sur
- 2. Glissez la flèche vers l'emplacement souhaité en maintenant enfoncé votre clic sur la souris
- 3. Relâchez le bouton de la souris une fois la flèche correctement positionnée
- 4. Cliquez sur l'encadré au-dessus du hotspot pour sélectionner la vue à associer au hotspot
- 5. Sélectionnez la photo de la pièce correspondante parmi celles proposées en bas. Le lien sera placé sur le hotspot et permettra de passer d'une pièce à l'autre

Pour déplacer un hotspot, maintenez la souris enfoncée et déplacez le pictogramme

Pour supprimer un hotspot cliquez sur le hotspot puis sur **命** 

### **3.3 Créez une visite virtuelle – Ajoutez des points d'intérêts**

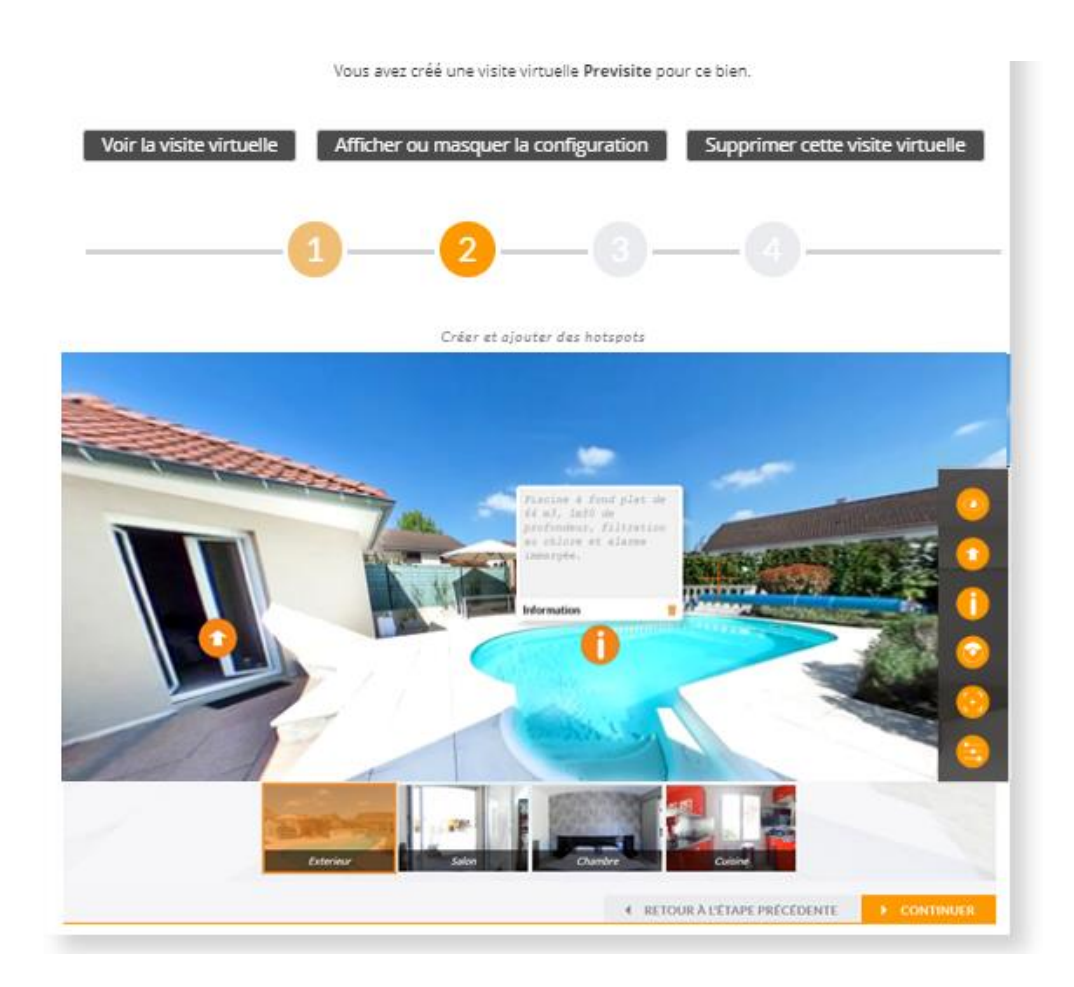

#### **Textes indicatifs**

Les textes indicatifs apportent des informations essentielles.

1. Cliquez sur

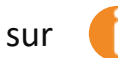

- 2. Déplacez le picto sur l'emplacement souhaitée
- 3. Rédigez votre texte (200 caractères max )
- 4. Appuyez sur la touche Entrée de votre clavier une fois le texte terminé

Pour déplacer le texte indicatif, maintenez la souris enfoncée sur **d** et déplacez le pictogramme.

Pour supprimer le texte indicatif cliquez sur  $\overline{\mathbf{w}}$ 

#### **3.4 Créez une visite virtuelle – Ajoutez des points d'intérêts**

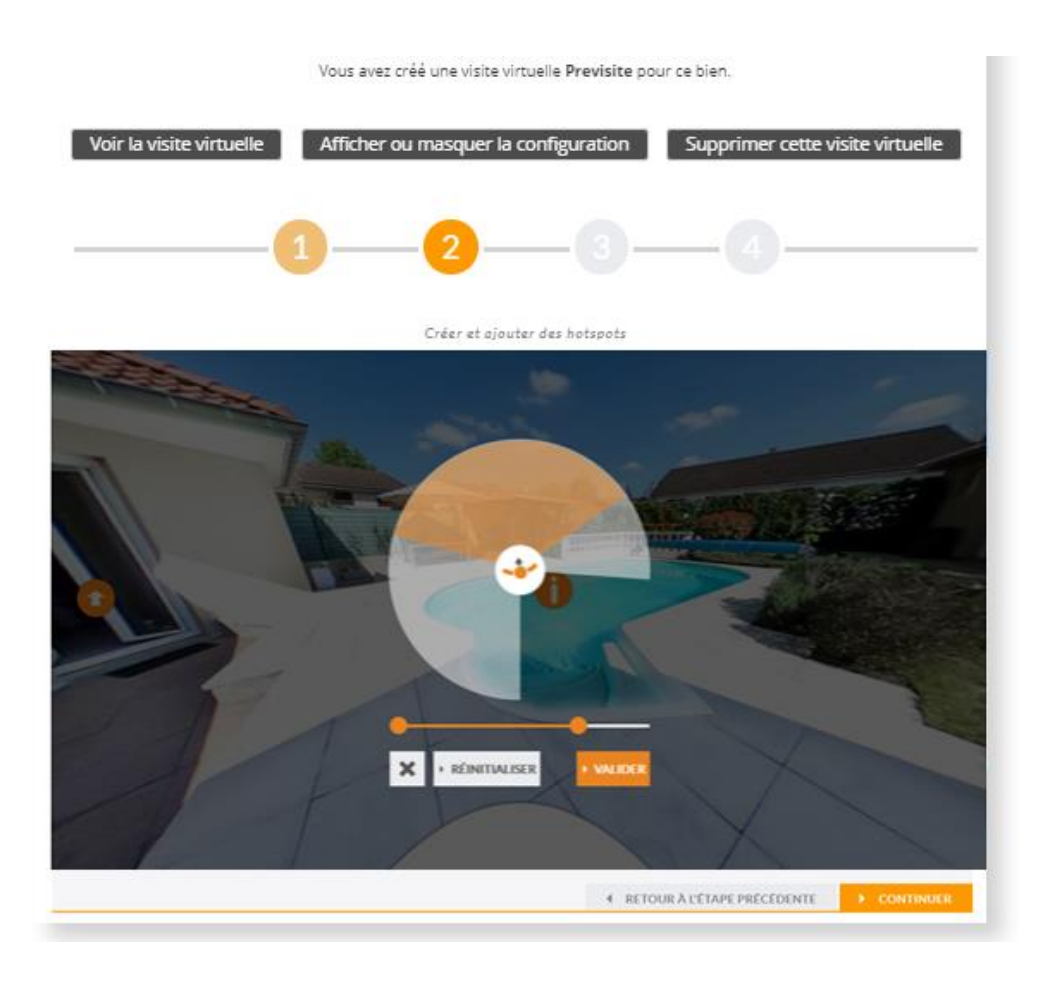

#### **Angle de vue**

Vous pouvez limiter l'angle de vue (360°) de votre visite si vous souhaitez masquer une partie de l'image.

1. Cliquez sur

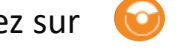

- 2. Changez l'angle de vue en déplaçant la souris enfoncée dans la partie orangée
- 3. Utilisez la réglette pour limitez l'angle
- 4. Cliquez sur « Valider »

Vous pouvez laisser un angle de 360° si vous le souhaitez.

### **3.5 Créez une visite virtuelle – Ajoutez des points d'intérêts**

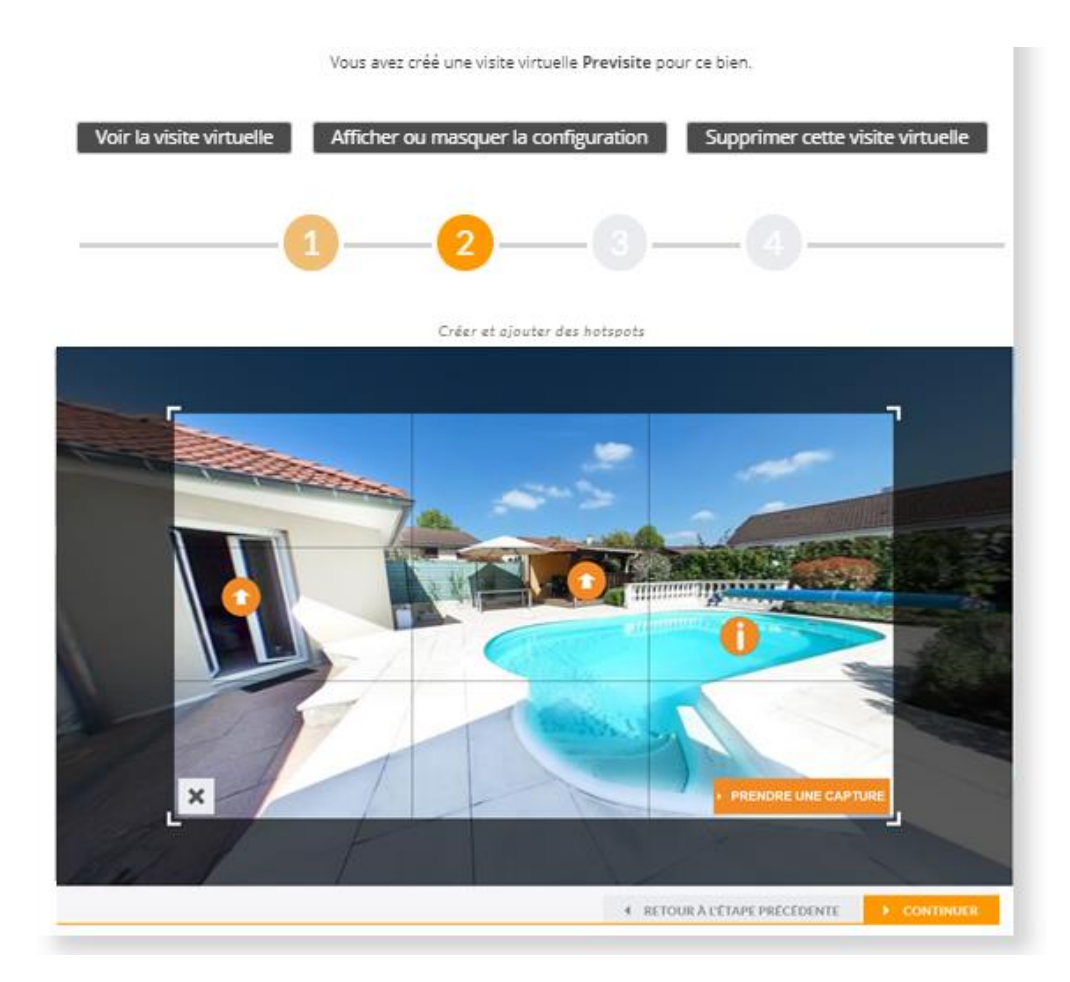

#### **Prendre une capture**

En cliquant sur  $\left(\frac{1}{2}\right)$  vous pourrez prendre une photo de votre écran.

La partie de l'image sélectionnée est délimitée par l'encadré. Tout ce qui est en dehors n'est pas pris en photo.

Le quadrillage et les pictogrammes disparaitront sur la photo finale, il vous permettra d'équilibrer votre photo avec la règle des tiers.

- 1. Cadrez votre capture en vous déplaçant avec la souris
- 2. Zoomez ou dézoomez avec la molette de la souris
- 3. Cliquez sur « Prendre une capture »
- 4. Après le signal sonore, une fenêtre s'ouvrira automatiquement pour choisir l'emplacement de la photo

#### **3.6 Créez une visite virtuelle – Ajoutez des points d'intérêts**

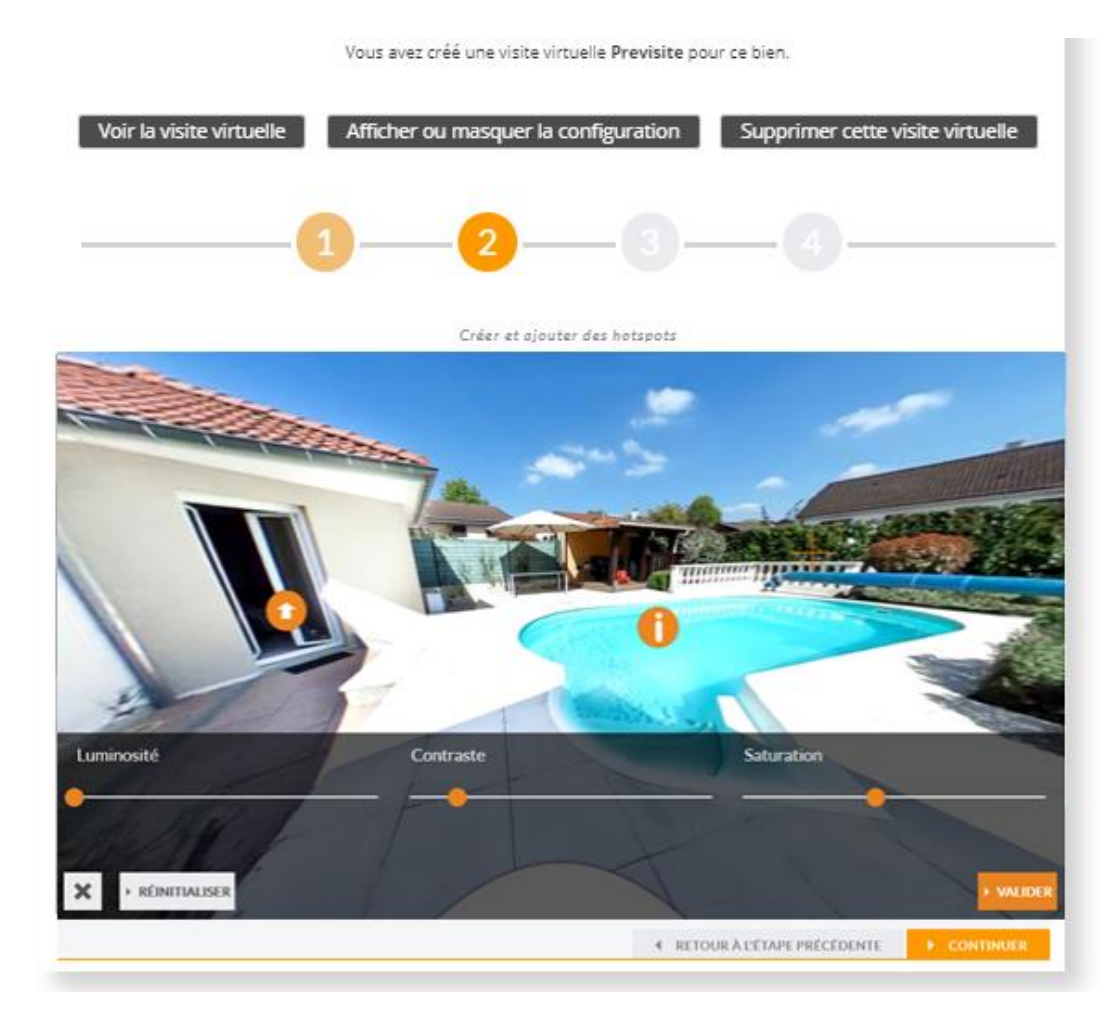

#### **Retouche photo**

La retouche photo a pour intérêt de modifier les qualités esthétiques de vos images pour en améliorer le rendu.

- 1. Cliquez sur
- 2. Déplacez le curseur sur la réglette des attributs (luminosité, contraste, saturation)
- 3. Cliquez sur « Valider » ou « Réinitialiser » pour recommencer la retouche

### **3.7 Créez une visite virtuelle –Ajoutez des plans**

Vous avez créé une visite virtuelle Previsite pour ce bien.

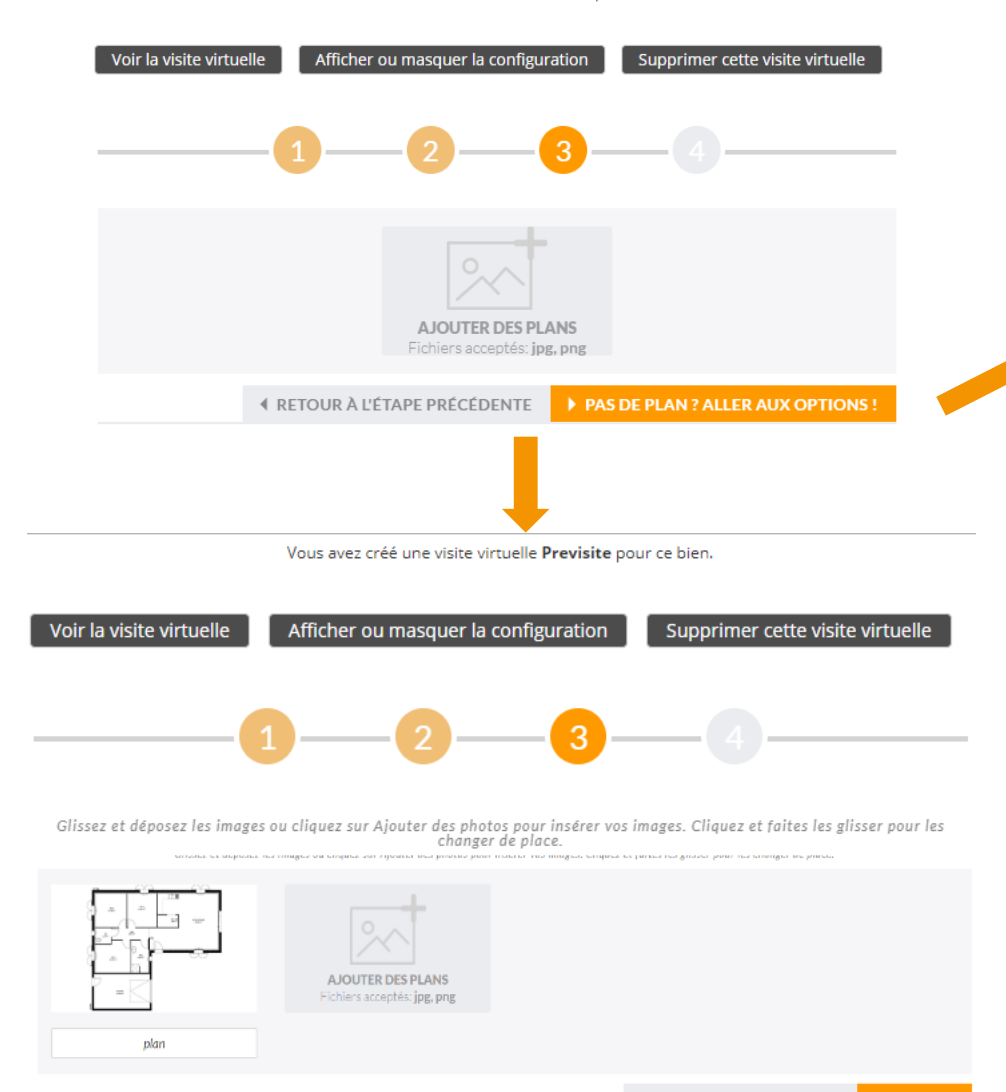

Vous avez la possibilité d'ajouter des plans à votre visite virtuelle.

Comme pour les photos, les fichiers acceptés sont .jpg et .png.

*Si vous ne souhaitez pas en ajouter cliquez sur « Pas de plan ? Aller aux options ».*

Une fois les plans téléchargés à 100%, cliquez sur « Continuer ». Vous pouvez télécharger plusieurs plans pour une même visite dans le cas où le bien a plusieurs niveaux.

Vous pouvez renommer vos plans en cliquant sur la zone de texte en dessous.

Pour les déplacer, sélectionnez-en un en gardant la souris enfoncée et faitesle glisser à l'endroit désiré.

Pour les supprimez, cliquez sur un plan puis sur la croix en haut à droite.

## **3.8 Créez une visite virtuelle –Ajoutez des plans**

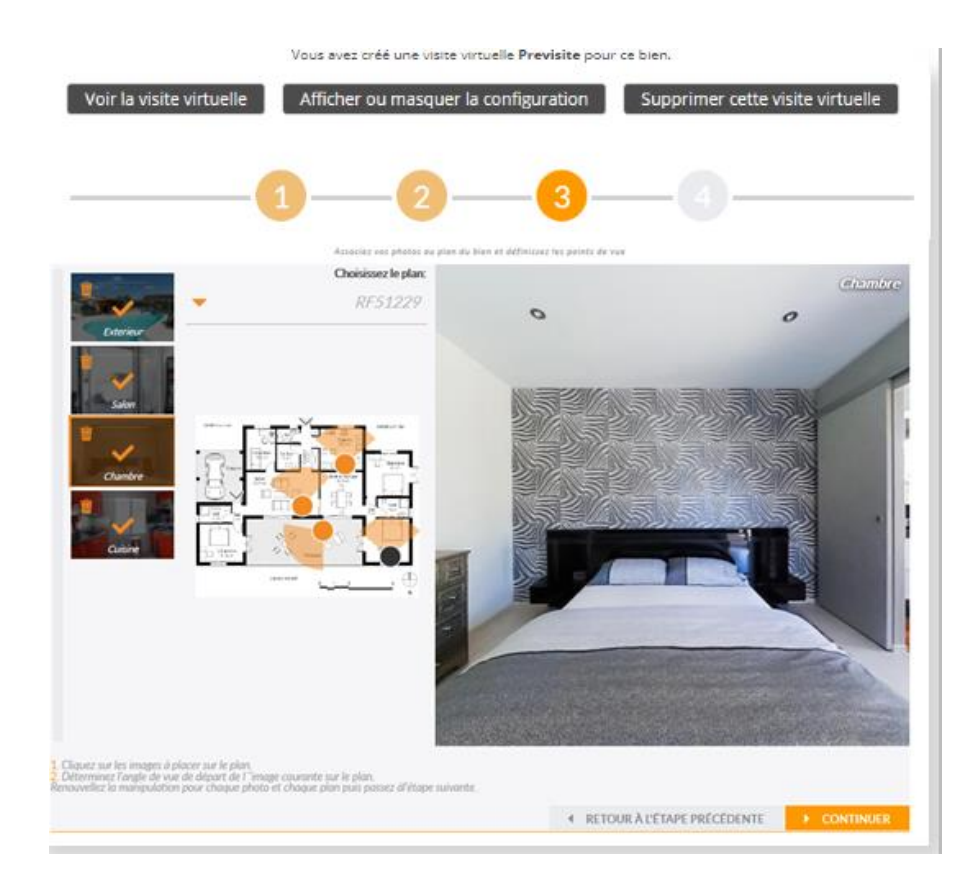

Associez vos photos au plan du bien et définissez les points de vue :

- 1. Cliquez sur l'image à placer sur le plan
- 2. Faites glisser l'image vers la pièce sur le plan
- 3. Déplacez le hotspot sur le plan et déterminez son angle de vue

Pour supprimer un Hotspot, cliquez simplement sur le picto  $\Box$ 

Renouvelez la manipulation pour chaque photo puis passez à l'étape suivante en cliquant sur « Continuer ».

# **4. Paramétrer des options**

#### Vous avez créé une visite virtuelle Previsite pour ce bien.

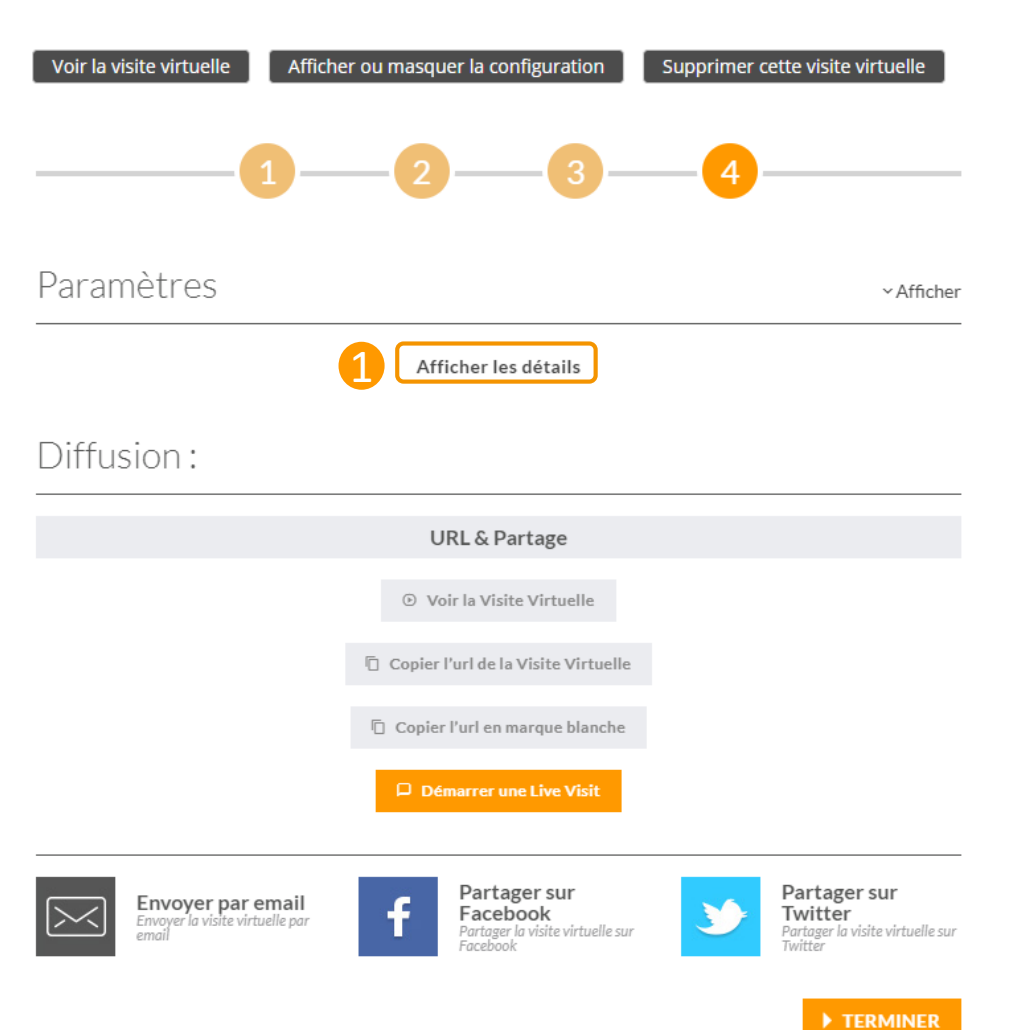

Vous avez la possibilité d'ajouter de nombreuses fonctionnalités à votre visites virtuelles.

1. Pour visualiser les différentes options, cliquez sur Afficher.

# **4.1 Paramétrer des options – Musique et voix**

Vous avez créé une visite virtuelle Previsite pour ce bien.

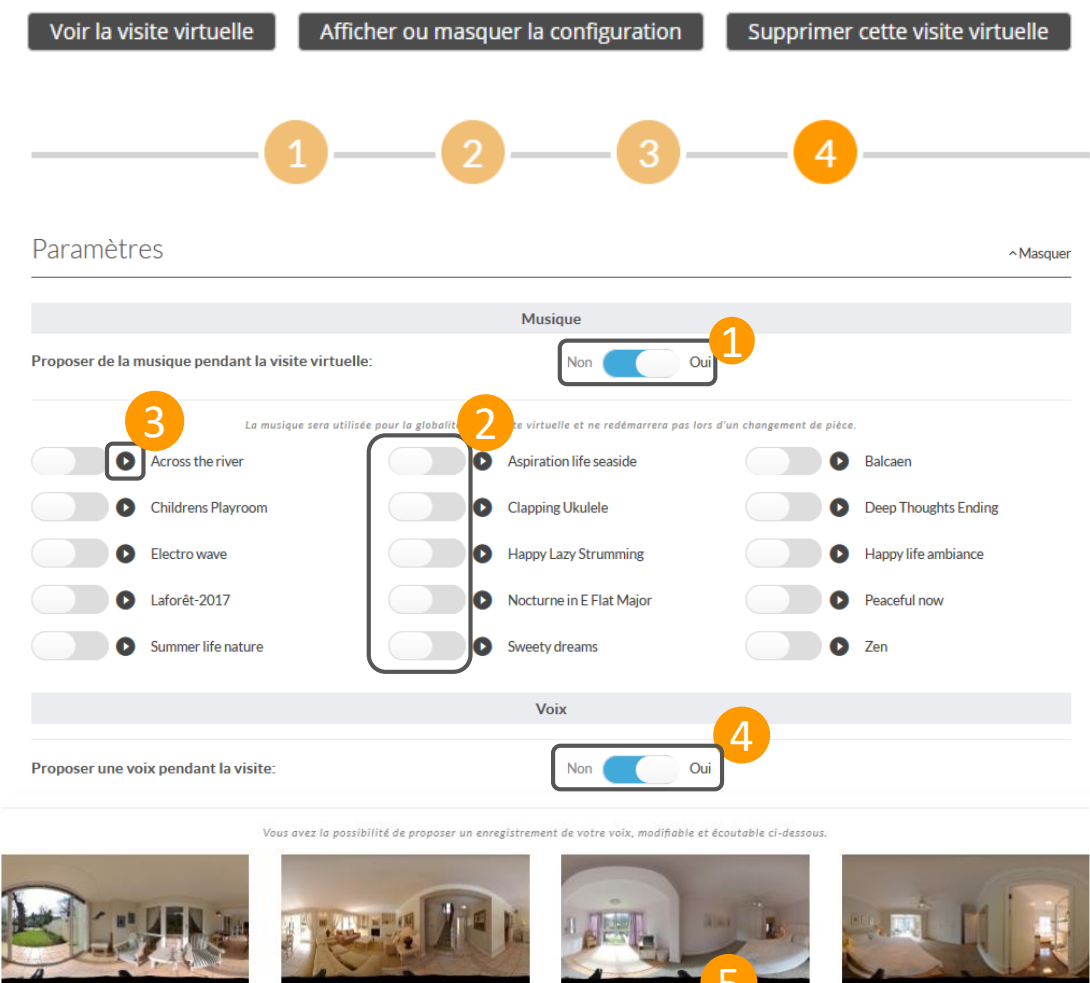

Vous avez la possibilité de choisir une bande son pour accompagner la visite virtuelle ainsi qu'une voix off :

- Ajoutez ou non de la musique à votre visite 1
- Sélectionnez la musique qui vous convient 2
- 3. Cliquez et écoutez la musique 3
- 4. Ajoutez une voix pendant la visite en enregistrant vos commentaires sur chacune des images. 4
- 5. Enregistrez votre voix 5

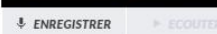

5  $\&$  ENREGISTRER

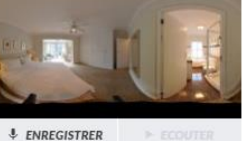

14

# **4.2 Paramétrer des options – Couleurs**

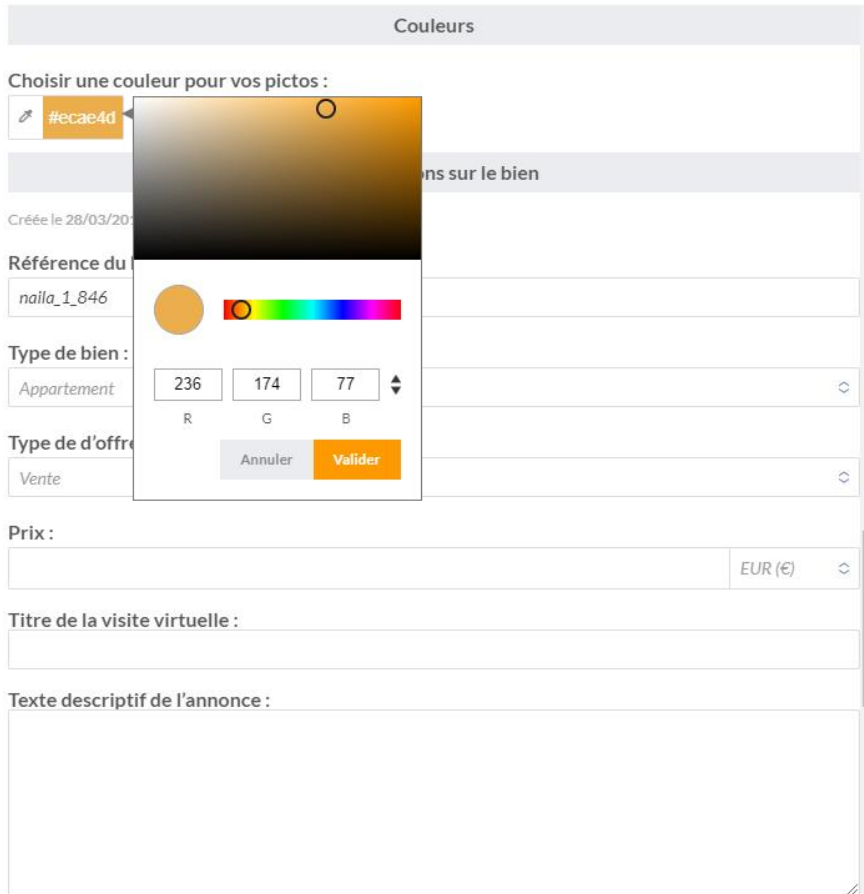

Vous avez la possibilité de définir la couleur de vos pictogrammes A **R**  $\ddot{\phantom{1}}$ 

Cliquez sur la pipette  $\mathscr{I}$ :

- Déplacez le curseur sur la palette ou
- Renseignez le code RGB ou NEX ou HSL de la couleur

#### **4.3 Paramétrer des options – Informations bien et contact**

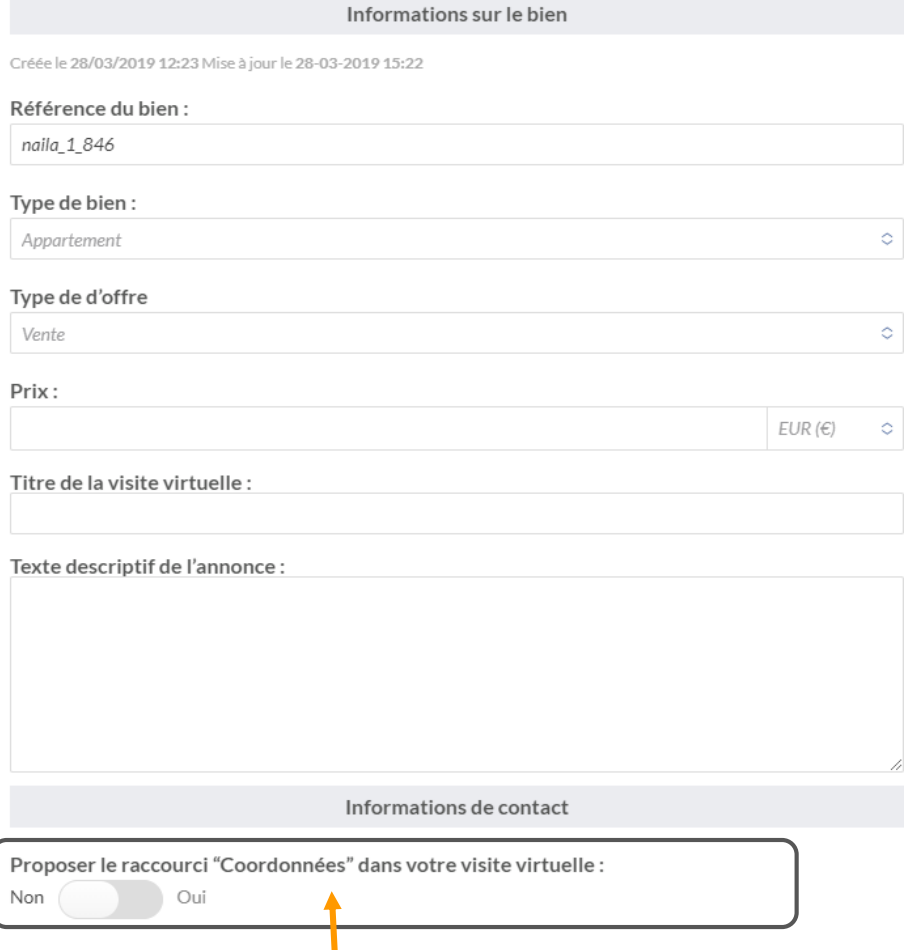

Les informations sur le bien seront visibles sur la visite virtuelle.

Remplissez-les soigneusement dans les champs définis.

Les informations de contact seront utiles aux visionneurs de votre visite virtuelle pour prendre contact auprès de vous.

Vous avez la possibilité de récolter les informations personnelles des visionneurs de votre visite virtuelle.

# **4.4 Paramétrer des options - Géolocalisation**

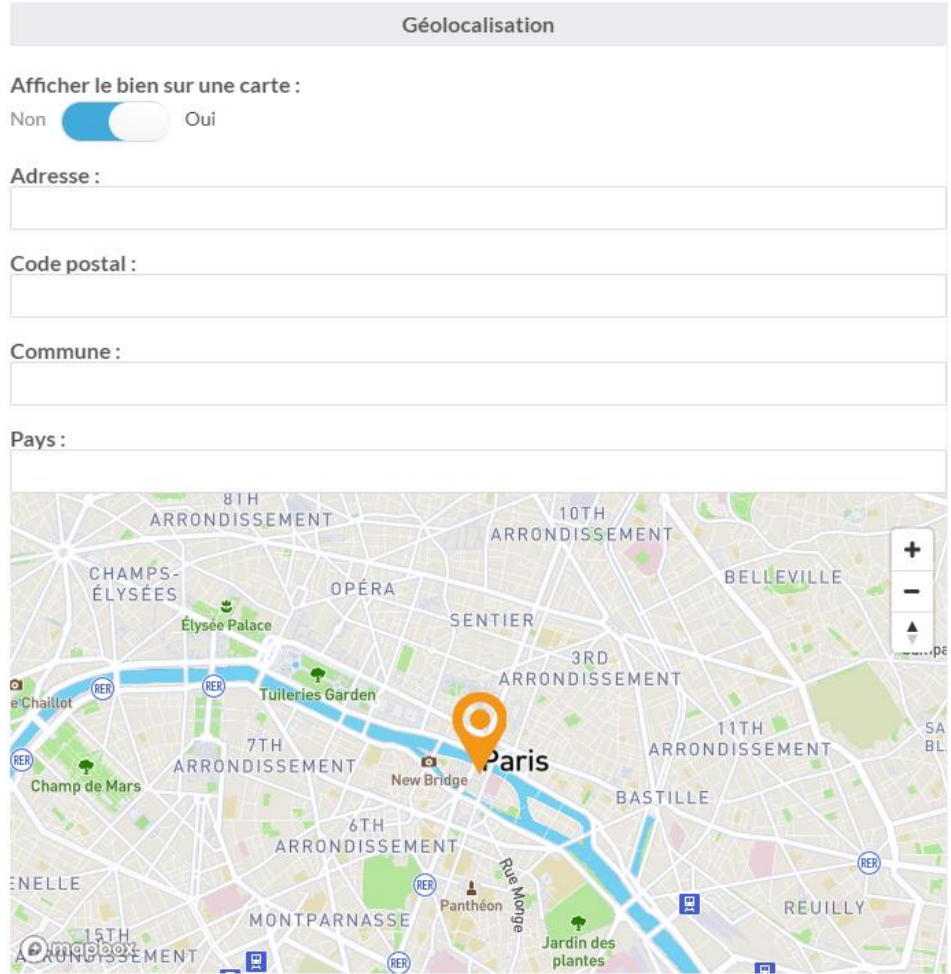

Vous avez la possibilité de partager l'adresse de votre bien et l'afficher sur une carte.

Pour cela, remplissez les champs définis et le point se placera automatiquement sur la carte.

# **4.5 Paramétrer des options - Diffusion**

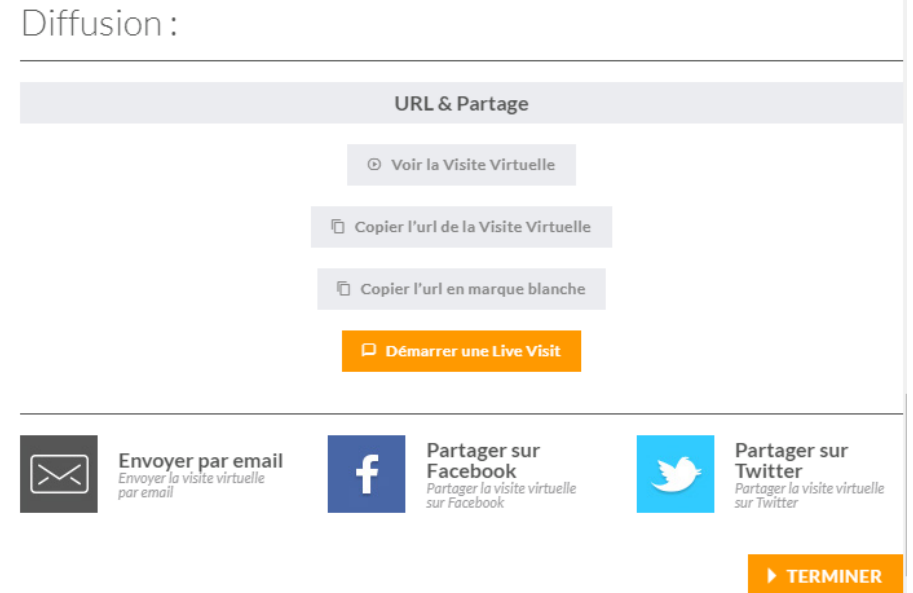

#### Pour la diffusez, 3 possibilités :

- Envoyez-la par email
- Partagez-la sur Facebook
- Partagez-la sur Twitter

Enfin, cliquez sur « Terminer » une fois votre visite virtuelle achevée !

(Vous pourrez la modifier à tout moment depuis la page d'accueil)

Vous pourrez créer une session de Live Visit dès la finalisation de votre visite virtuelle, en cliquant ici :

 $\Box$  Démarrer une Live Visit

Changer de bien

Rechercher bien

La visite

**LIVE**<br>VISIT

Votre clier

18

# **5. Organisez des Live Visit – Créer ma session**

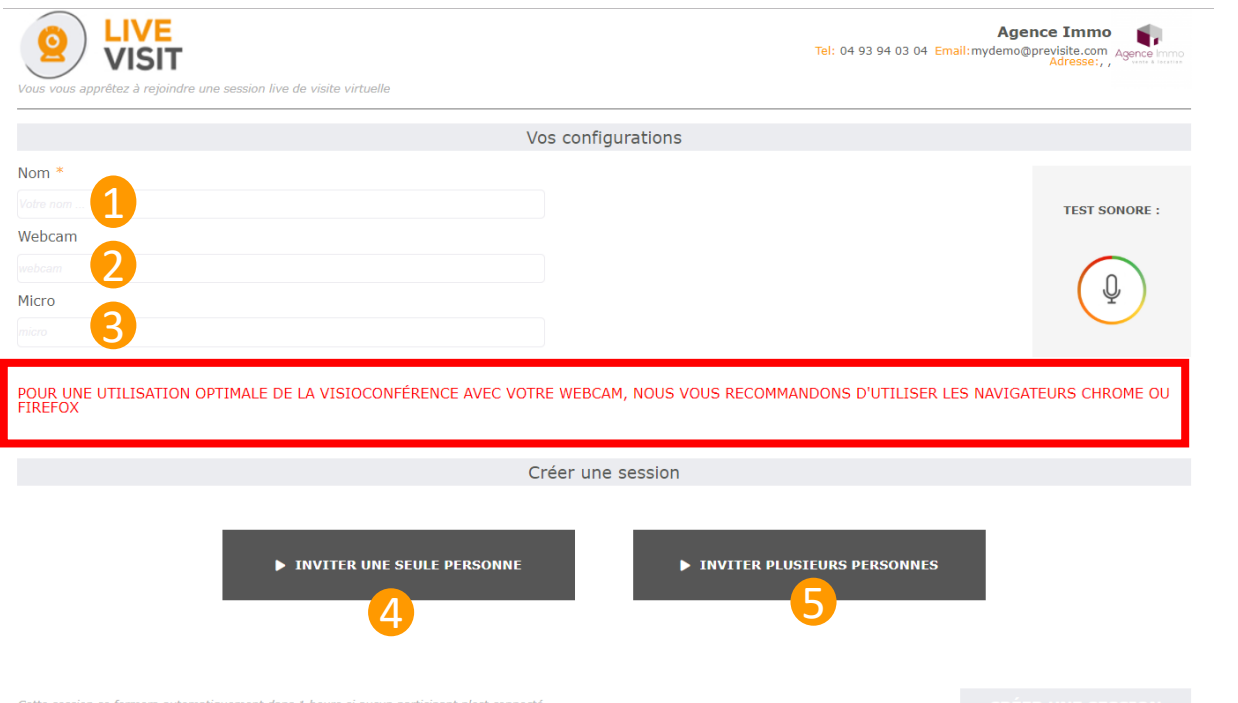

Afin de créer votre session de Live Visit :

- Renseignez impérativement votre nom
- Sélectionnez votre webcam
- 3. Sélectionnez votre micro
- 4. Invitez un seul client

 $\mathcal{D}$ 

3

 $\overline{\mathcal{A}}$ 

5

1

5. Invitez plusieurs clients simultanément

# **5.1 Organisez des Live Visit – Inviter 1 client**

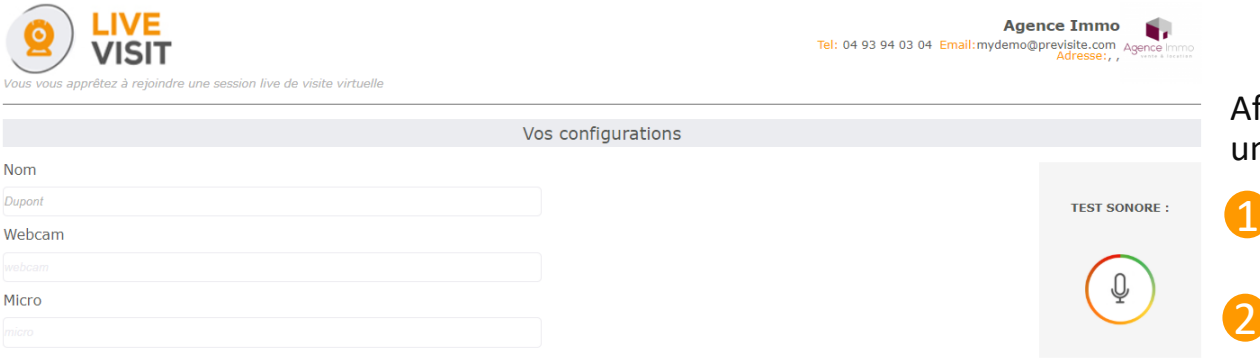

POUR UNE UTILISATION OPTIMALE DE LA VISIOCONFÉRENCE AVEC VOTRE WEBCAM, NOUS VOUS RECOMMANDONS D'UTILISER LES NAVIGATEURS CHROME OU<br>FIREFOX

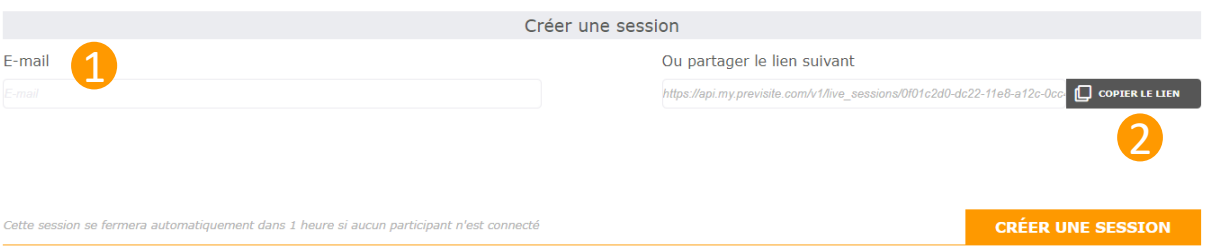

fin de créer votre session de Live Visit avec n client, il vous suffit de

Renseigner son adresse email et ensuite de cliquer sur **CRÉER UNE SESSION** 

De copier le lien et de l'envoyer vousmême par email à votre client

Lorsque vous avez renseigné le mail de votre client, ce dernier reçoit un email d'invitation pour se connecter au Live Visit.

# **5.2 Organisez des Live Visit – Côté client**

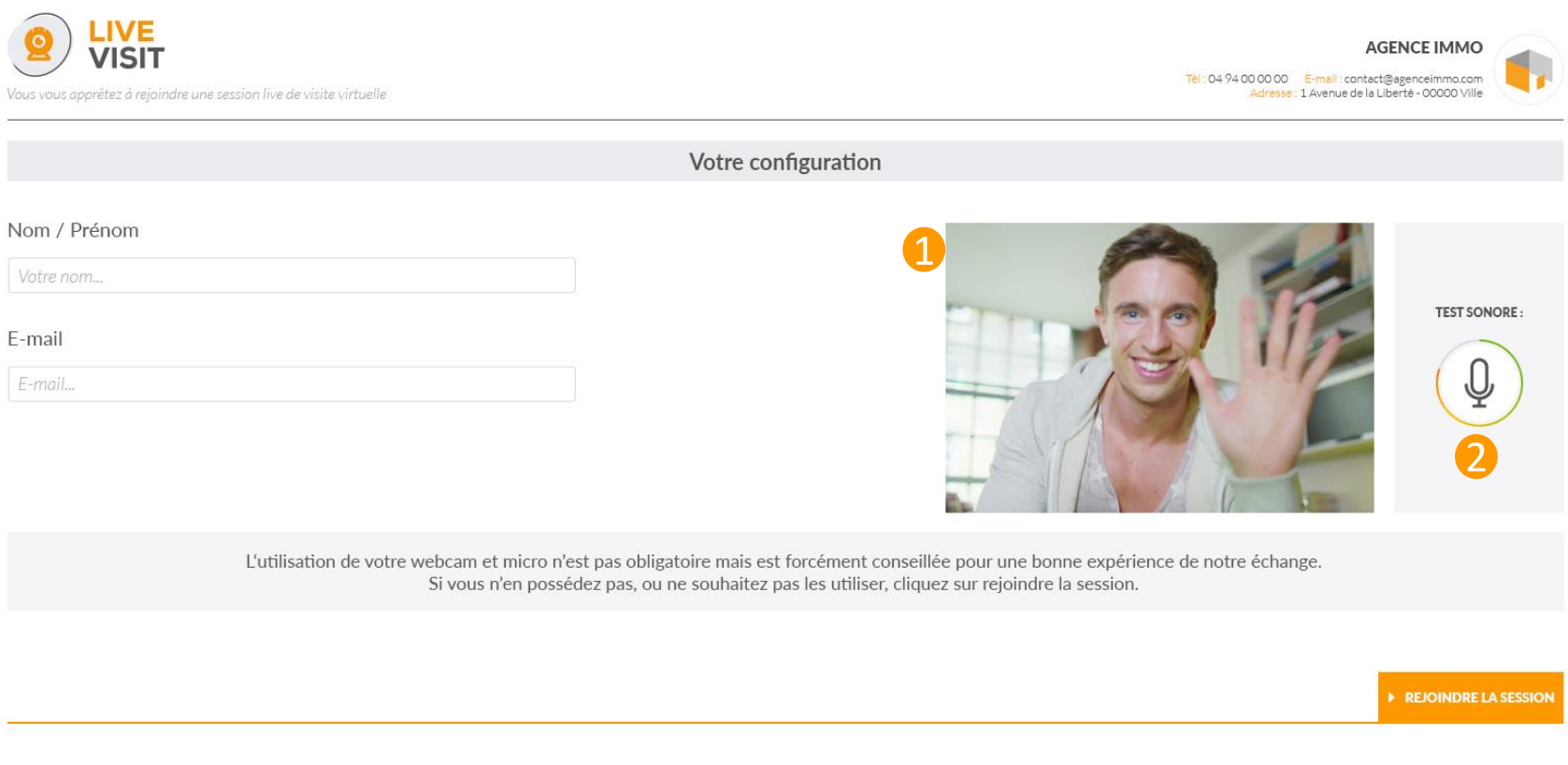

Une fois que votre client aura cliqué sur le lien reçu, il n'aura plus qu'à renseigner son nom et son email. Il n'aura ensuite plus qu'à cliquer sur « Rejoindre la session ».

Il pourra aussi vérifier que

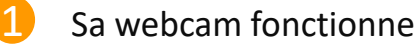

2

Ses écouteurs ou haut-parleurs aussi

### **5.3 Organisez des Live Visit – Pendant la visite avec 1 client**

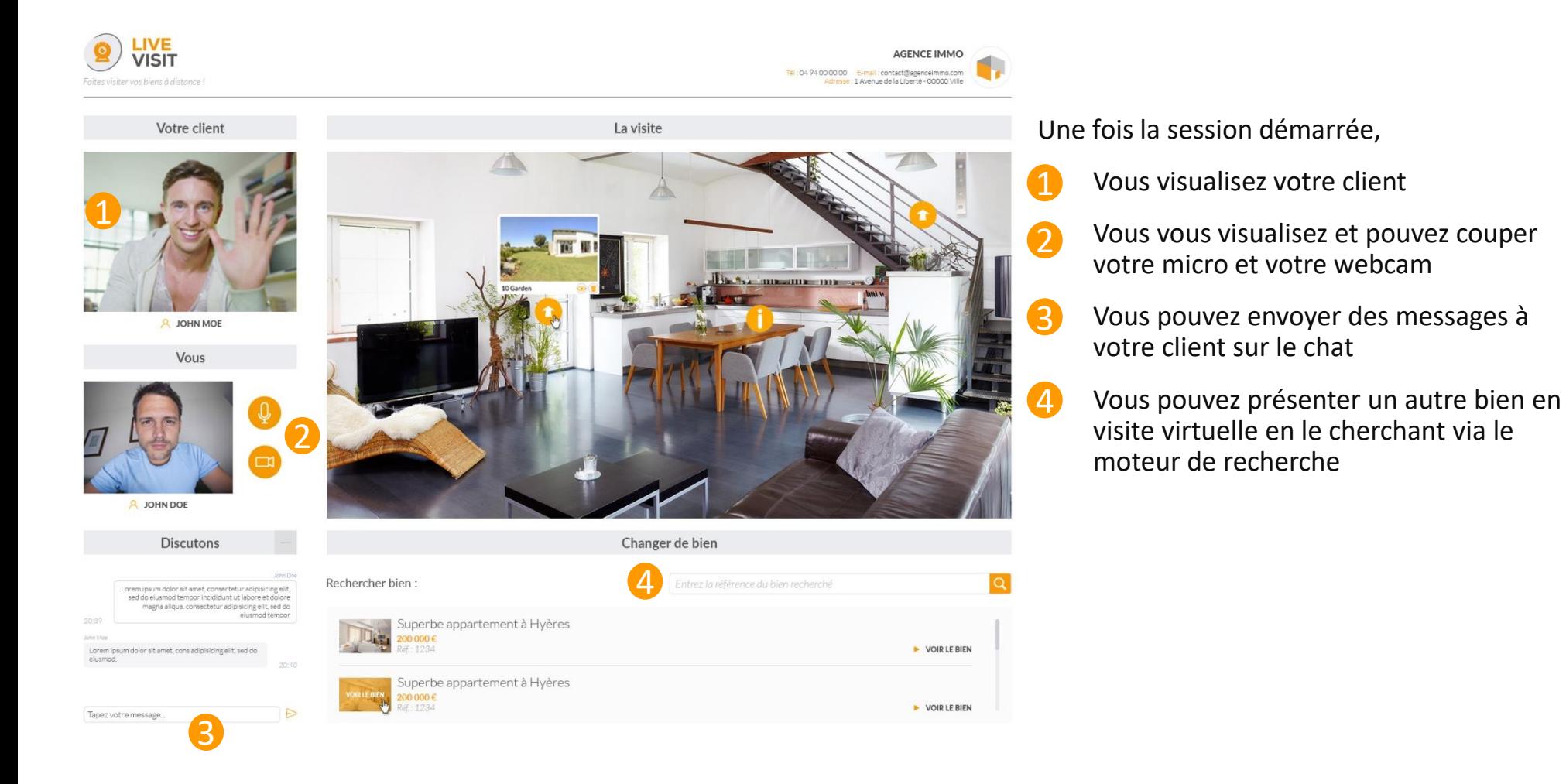

Une fois la session terminée, il vous suffit de fermer votre page internet de Live Visit pour mettre fin à la session

#### **5.4 Organisez des Live Visit – Inviter plusieurs clients**

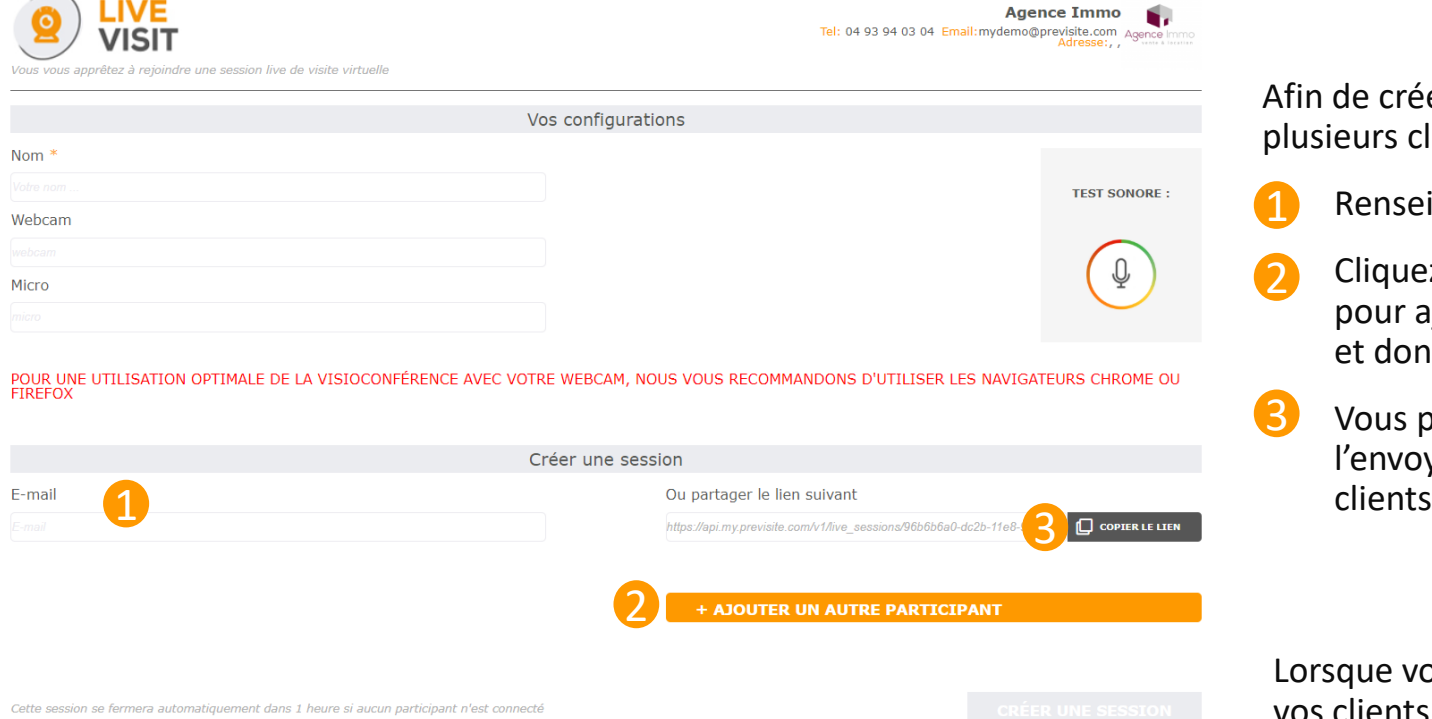

**Contract Contract Contract** 

Afin de créer votre session de Live Visit avec plusieurs clients, il vous suffit de

Renseigner chaque adresse email

1

2. Cliquez sur « + Ajouter un participant » pour ajouter une nouvelle adresse email et donc un nouveau client 2

3. Vous pouvez aussi copier le lien et de l'envoyer vous-même par email à vos 3

Lorsque vous avez renseigné les emails de vos clients, ces derniers reçoivent un email d'invitation pour se connecter au Live Visit.

### **5.5 Organisez des Live Visit – Pendant la visite avec plusieurs clients**

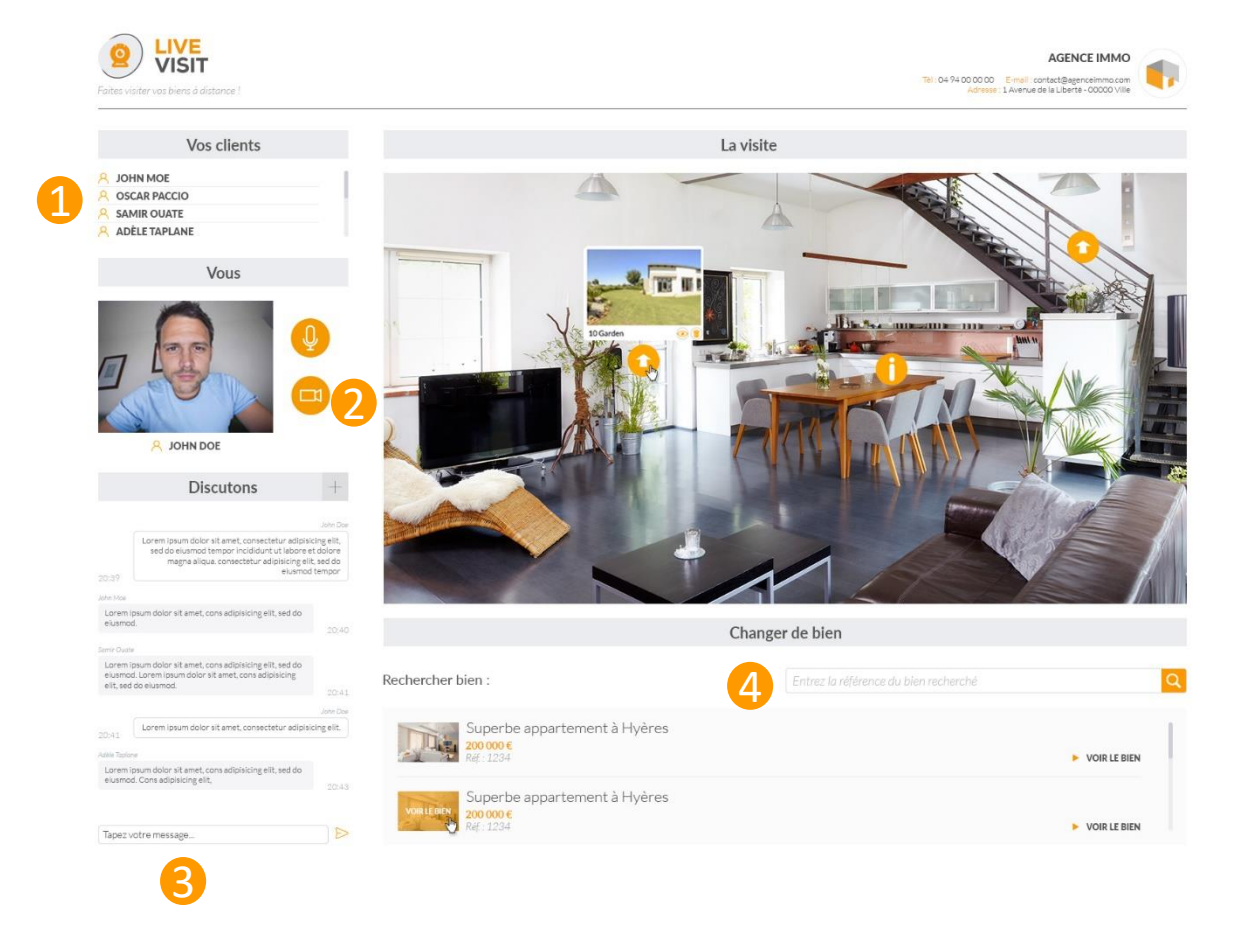

Une fois la session démarrée,

1

- 1. Vous visualisez les clients connectés
- 2. Vous vous visualisez et pouvez couper votre micro et votre webcam 2
- Vous pouvez envoyer des messages à vos client sur le chat, tous les clients ont connaissance des messages 3
- 4. Vous pouvez présenter un autre bien en visite virtuelle en le cherchant via le moteur de recherche 4

Une fois la session terminée, il vous suffit de fermer votre page internet de Live Visit pour mettre fin à la session

**L'ÉQUIPE** PRE VISITE™

vous remercie de votre confiance et reste à votre disposition par e-mail à [support@previsite.net](mailto:support@worldposting.net)